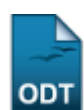

## **Cadastrar Alunos de Iniciação Científica**

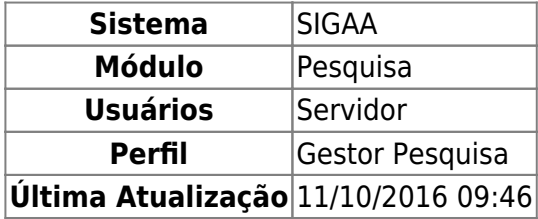

Esta funcionalidade permite ao usuário cadastrar alunos em Projetos de Iniciação Científica.

Para acessar esta funcionalidade, o usuário deverá acessar o SIGAA → Módulos → Pesquisa → IC → Alunos de Iniciação Científica → Cadastrar.

A seguinte tela será exibida:

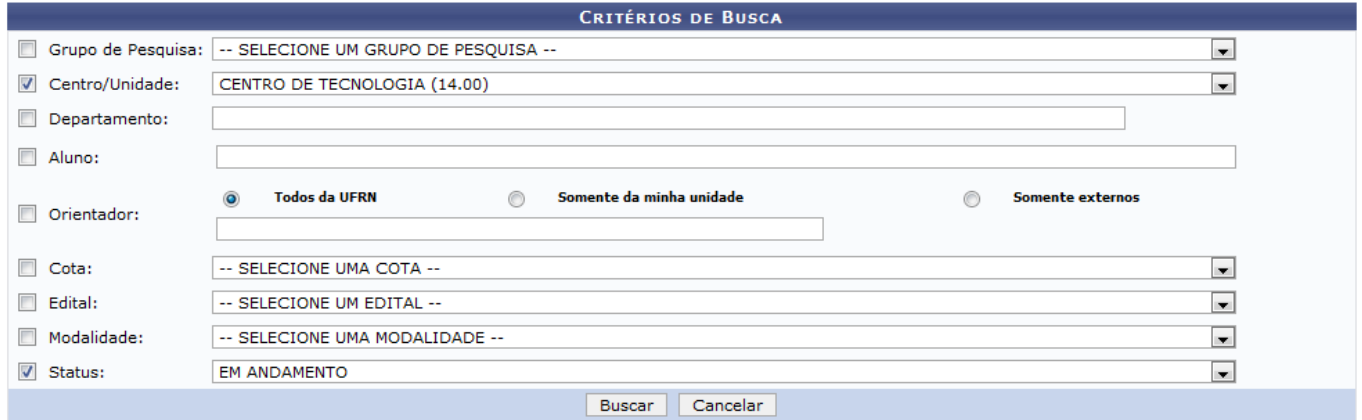

Caso desista da operação clique em *Cancelar*. Será apresentada uma janela de confirmação. Esta operação será válida para todas as telas que a apresentar.

Nesta tela, o usuário poderá buscar os planos de trabalhos informando os seguintes dados:

- Grupo de Pesquisa: Selecione dentre as opções mostradas no sistema o grupo de pesquisa desejado para busca;
- Centro/Unidade: Selecione o centro e a unidade desejada;
- Departamento: Informe as três primeiras letras do departamento, e o sistema irá mostrá-lo para seleção;
- Aluno: Informe as três primeiras letras do nome do aluno, e o sistema irá mostrá-lo para seleção;
- Orientador: Poderá buscar por Todos da UFRN, Somente da minha unidade ou Somente externos;
- Cota: Selecione dentre as opções mostradas no sistema a cota desejada para busca;
- Edital: Selecione dentre as opções mostradas no sistema o edital desejado para busca;
- Modalidade: Selecione dentre as opções mostradas no sistema a modalidade desejada para busca;
- Status: Selecione dentre as opções mostradas no sistema o status desejado para busca;

Exemplificaremos com Centro/Unidade Centro de Tecnologia (14.00) e Status Em Andamento.

Após informar os dados, clique em *Buscar*. Os planos de trabalho encontrados serão mostrados abaixo:

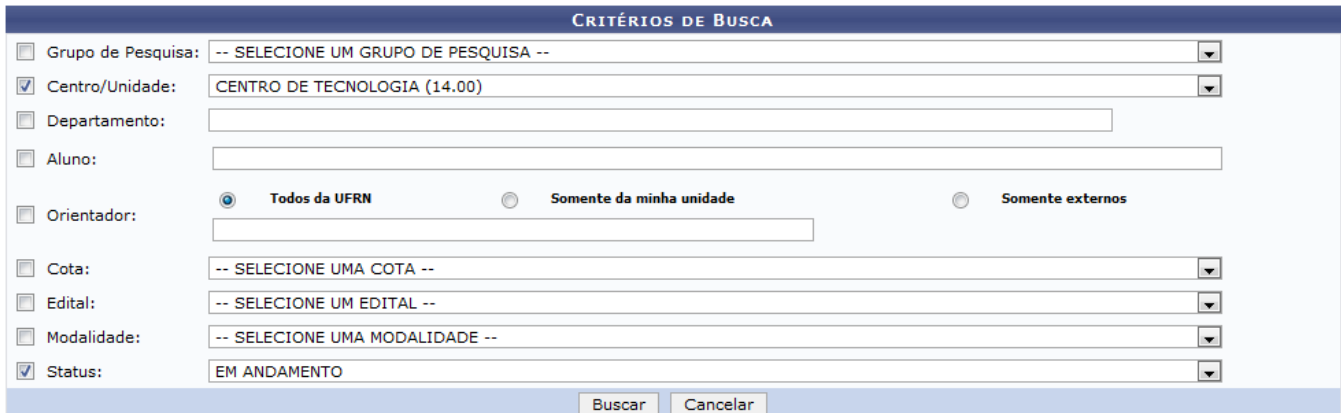

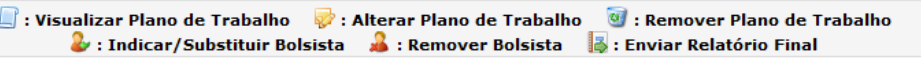

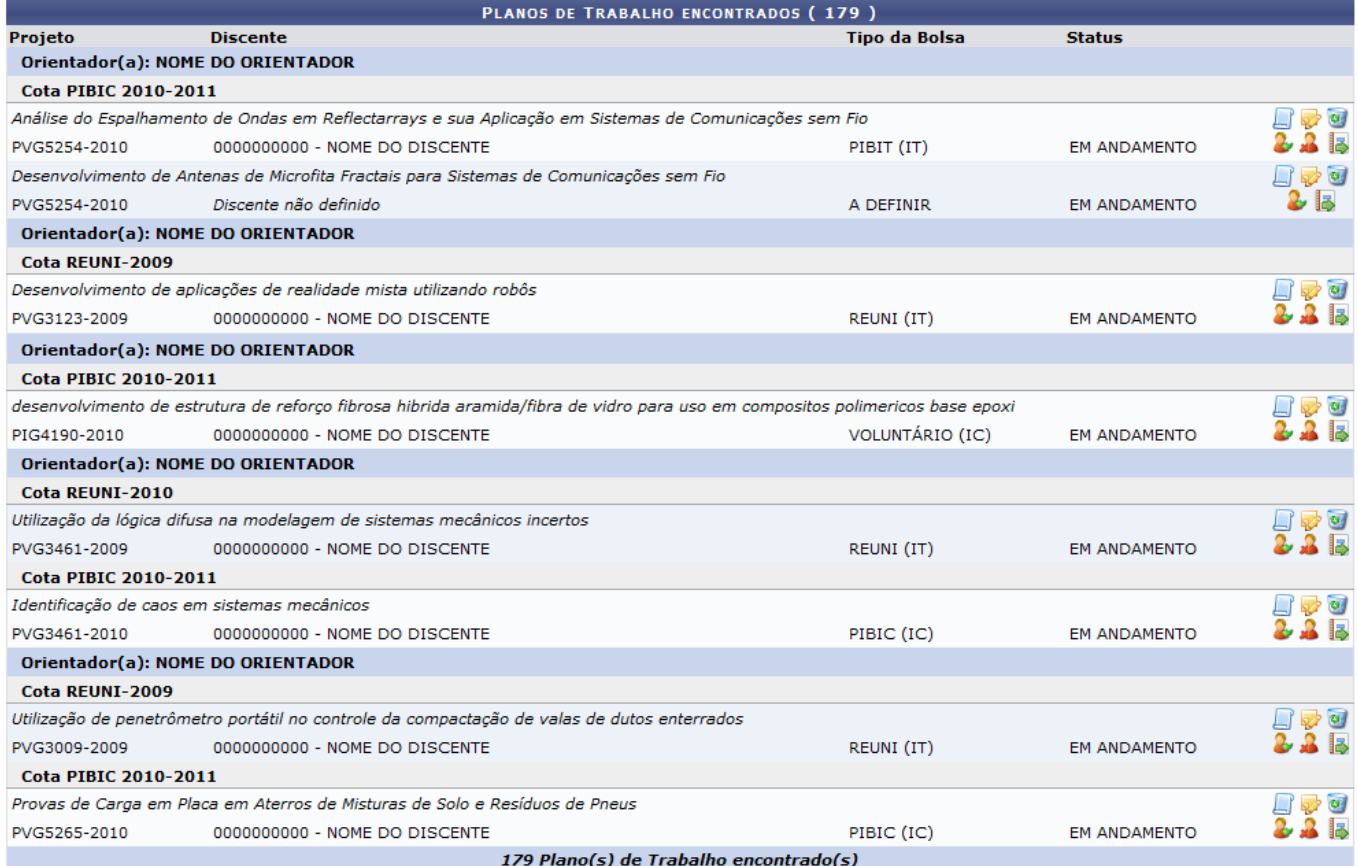

Nem todos os planos de trabalho foram listados devido a grande extensão da página.

Exemplificaremos com o Plano de Trabalho PVG5254-2010.

Para *Indicar/Substituir Bolsista* clique no ícone 2. A seguinte tela será exibida:

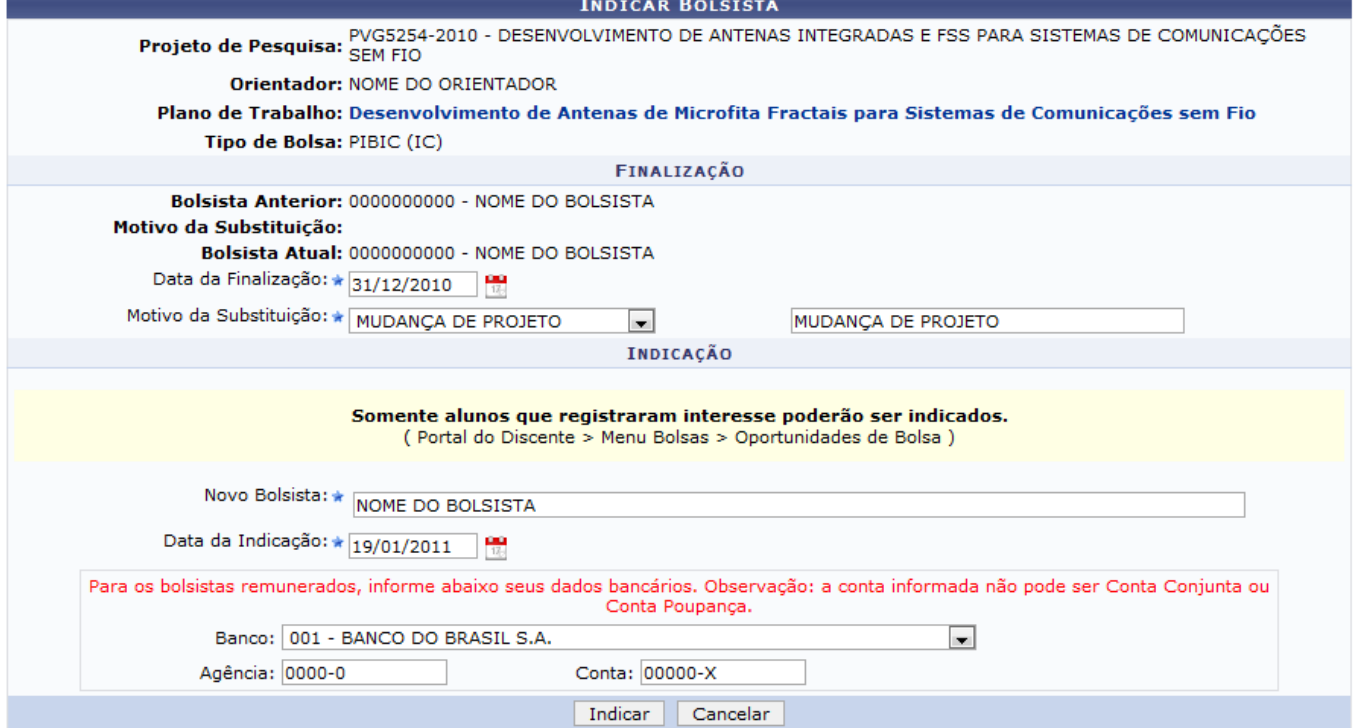

\* Campos de preenchimento obrigatório.

Para que o bolsista possa ser indicado, é obrigatório constar o endereço do Currículo Lattes do CNPq no Perfil deste discente e não estar associado a um outro plano de trabalho em andamento.

De acordo com esses critérios, em Novo Bolsista insira o nome do discente. Após digitar três caracteres será disponibilizado uma pequena lista de discentes encontrados. Em seguida, basta selecionar o discente que procura.

Clicandono ícone **de** o usuário poderá selecionar a Data da Indicação do bolsista no calendário que será gerado. Por último, informe os dados bancários do mesmo.

Para completar a indicação do bolsista, clique em *Indicar*. Será apresentada a mensagem de sucesso juntamente com a tela do Resumo da Indicação. Conforme mostrado abaixo:

update:<br>2016/10/11 suporte:manuais:sigaa:pesquisa:ic:alunos\_de\_iniciacao\_cientifica:cadastrar https://docs.info.ufrn.br/doku.php?id=suporte:manuais:sigaa:pesquisa:ic:alunos\_de\_iniciacao\_cientifica:cadastrar 09:46

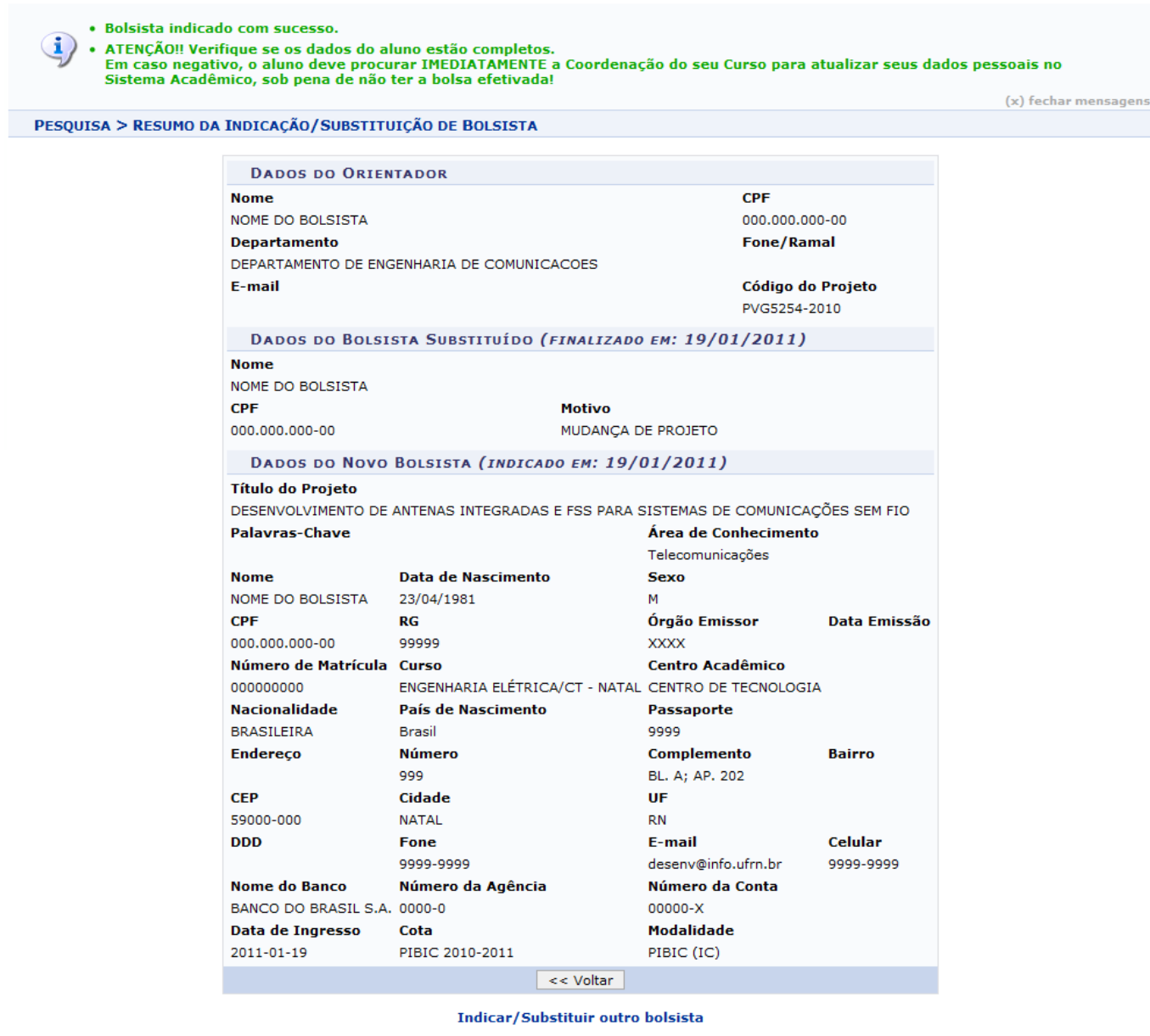

Pesquisa

Para Retornar à tela anterior clique em *Voltar*. Esta operação será válida para todas as telas que a apresentar.

Caso deseje indicar outro bolsista, clique no link Indicar/Substituir outro bolsista

Paravoltar ao menu Pesquisa, clique no link Pesquisa

O usuário poderá consultar o Manual Relacionado Gerenciar Planos de Trabalho para visualizar as outras ações.

## **Bom Trabalho!**

## **Manuais Relacionados**

- [Gerenciar Planos de Trabalhos](https://docs.info.ufrn.br/doku.php?id=suporte:manuais:sigaa:pesquisa:ic:planos_de_trabalho:gerenciar)
- [<< Voltar Manuais do SIGAA](https://docs.info.ufrn.br/doku.php?id=suporte:manuais:sigaa:pesquisa:lista)

From: <https://docs.info.ufrn.br/> -

Permanent link:

**[https://docs.info.ufrn.br/doku.php?id=suporte:manuais:sigaa:pesquisa:ic:alunos\\_de\\_iniciacao\\_cientifica:cadastrar](https://docs.info.ufrn.br/doku.php?id=suporte:manuais:sigaa:pesquisa:ic:alunos_de_iniciacao_cientifica:cadastrar)**

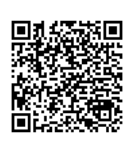

Last update: **2016/10/11 09:46**